## **Landlord Portal Property Address Upload Guide**

The Landlord Portal includes functionality which enables you to manually upload your own property address lists directly into the Portal. Only general needs properties should be uploaded on to the Landlord Portal. This means you should update and upload your property lists when there is a change to your property portfolio, for example:

- You buy a new property
- You sell a property
- A property changes specification to become temporary accommodation
- A property changes specification to become a general needs accommodation

The steps are as follows: 11

1. The first things to do when preparing your lists is to export your data into excel. Then sort your data into two columns using only the first line of the address in one column and the postcode in the second. Please note do not include town or county name in the address line, some examples of what is acceptable are shown below. Please also be aware that you cannot have spaces before or after the data in any of the cells as this will prevent the upload from completing.

|   | А                               | В        | С |
|---|---------------------------------|----------|---|
| 1 | Address Line 1                  | Postcode |   |
| 2 | 100 Test Street                 | AB1 2CD  |   |
| 3 | Flat 1, 100 Test Street         | AB12CD   |   |
| 4 | Flat 1, Test Tower, Test Street | AB1 2CD  |   |
| 5 |                                 |          |   |

- 2. Please then remove any properties that are used for Temporary Accommodation or Shared Ownership as well as any that would be classed as Supported Exempt Accommodation due to the claimants receiving high levels of support. These need to be removed because they are treated differently from standard tenancies under Universal Credit.
- **3.** Once you have your file organised you will need to 'Save As' and select the file type called Tab Delimited Text or Text (Tab delimited). An example of what

this looks like is shown below in both Mac OS (left) and Windows (right)

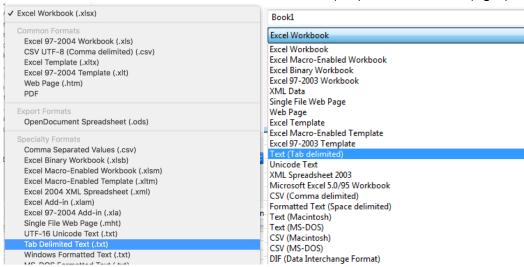

**4.** You can then go to the Portal and click the properties tab on the left of the screen (if you do not have this tab then you haven't been given access to this feature, talk to your named enrolment contact). You should see the screen below which will give you information on how to use the upload.

If you have been given access to the feature you will see the "Properties" tab. Clicking on this will take you to the screen shown.

To select your file, click the "Choose File" button to the right. Once done, then click "Upload".

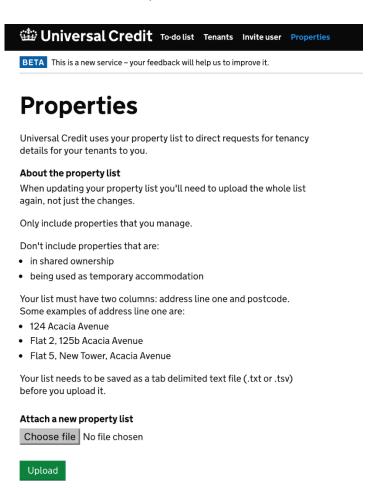

Once a property list has been successfully uploaded you will see a banner at the top of the page appear like this.

Also you will see a summary shown as on the right detailing the number of properties uploaded, the date of upload and the name of the user.

If you make any mistakes whilst uploading or your list has missing information you may receive error messages like those shown here.

Simply check your sheet for the error stated and any others of the same type and then save and upload again.

Be aware the screen will only show the first error of each type detected. You may have multiple errors, so please check the full sheet thoroughly before trying again.

Please also check the last line of your document to ensure this is not a blank line as it could stop the property upload.

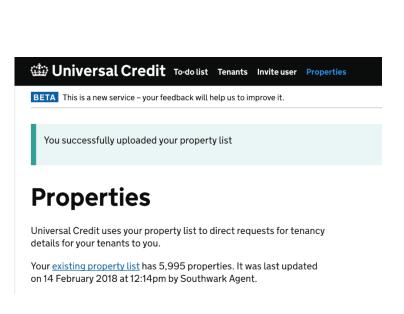

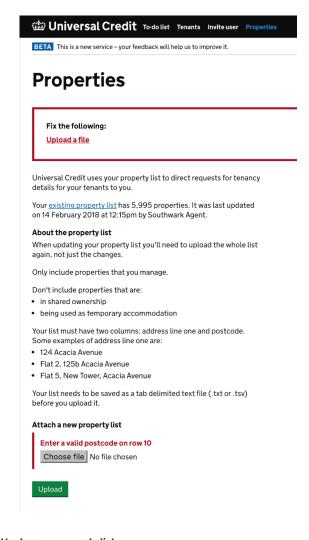

## Attach a new property list

Enter the address and postcode in 2 columns on row 3

Choose File No file chosen

Upload